## SLCCPay+ *TUITION PAYMENT PLAN SETUP*

- 1. Regístrese en : [https://my.slcc.e](https://my.slcc.edu/)du/
- 2. Busque **SLCCPay+** Haga click en la opción Payments & Refunds.
- 3. Una vez que haga click en Payments & Refunds the SLCCPay+ la opción Login (acceso) va a aparecer y una vez que usted haga click en la opción su SLCCPay+ va a aparecer en una nueva pestaña.

4. Haga click en el botón de **Enroll in Payment Plan** que aparecerá debajo de su balance.

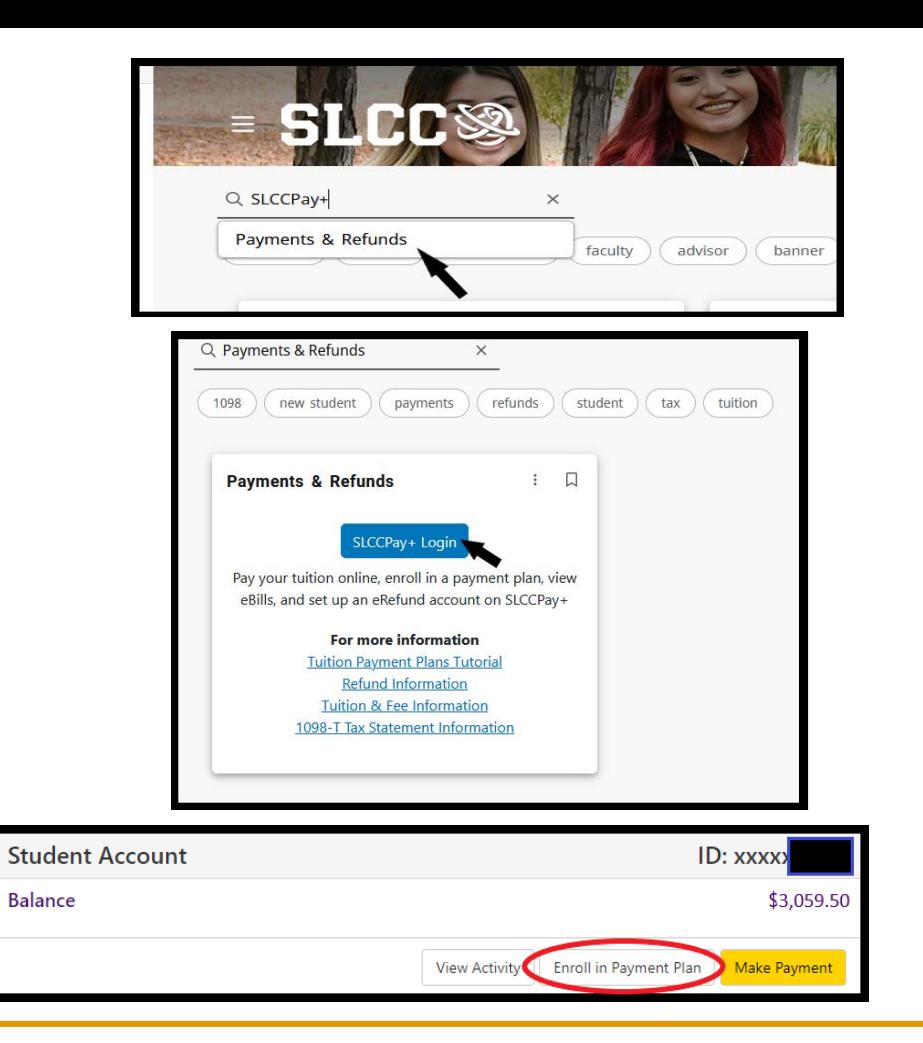

- a. O, usted puede seleccionar la pestaña de **Payment Plans** en la parte superior de la barra, que lo llevará a la página de Payment Plans.
- b. Haga click en el botón **Enroll Now**.

**En esta página usted puede ver su Tuition Payment Plan después de que se haya registrado. Aquí también usted puede ver sus acuerdos de pago anteriores en la pestaña Plan History .**

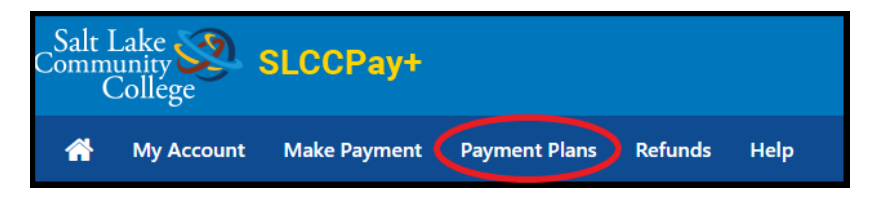

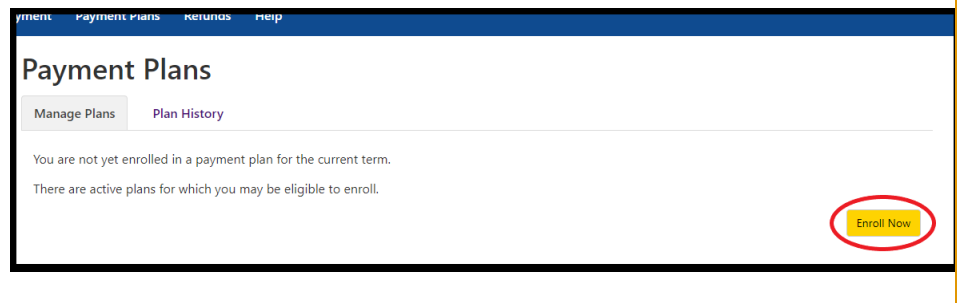

5. Después, seleccione el semestre para el cual quiere registrar su Tuition Payment Plan entonces haga click en el botón **Select** (Usualmente solo hay un semestre disponible).

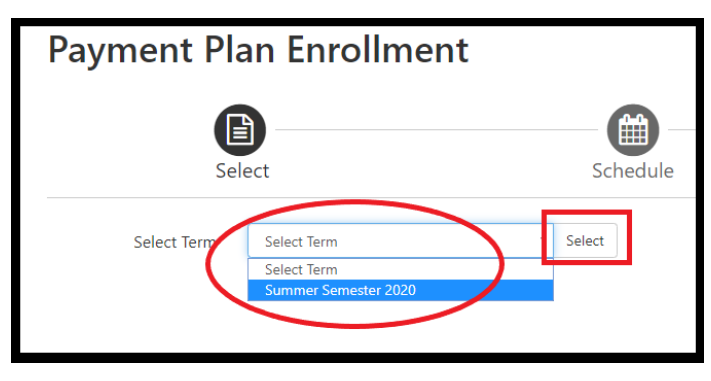

6. Esta opción le mostrará los detalles del Acuerdo de Pago Del Semestre. **NOTA: Hay un cargo requerido (no reembolsable) para poder procesar su registro en el acuerdo de pago. (\$30.00)**

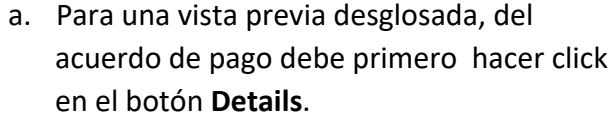

b. Una vez que ha leído cuidadosamente, haga click en el botón **Select** para continuar, o click en el botón **Cancel** para cancelar y regresar.

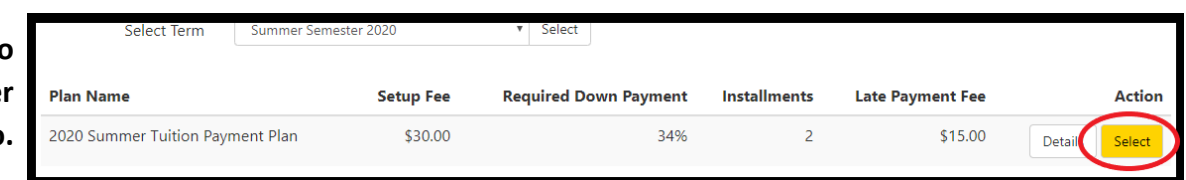

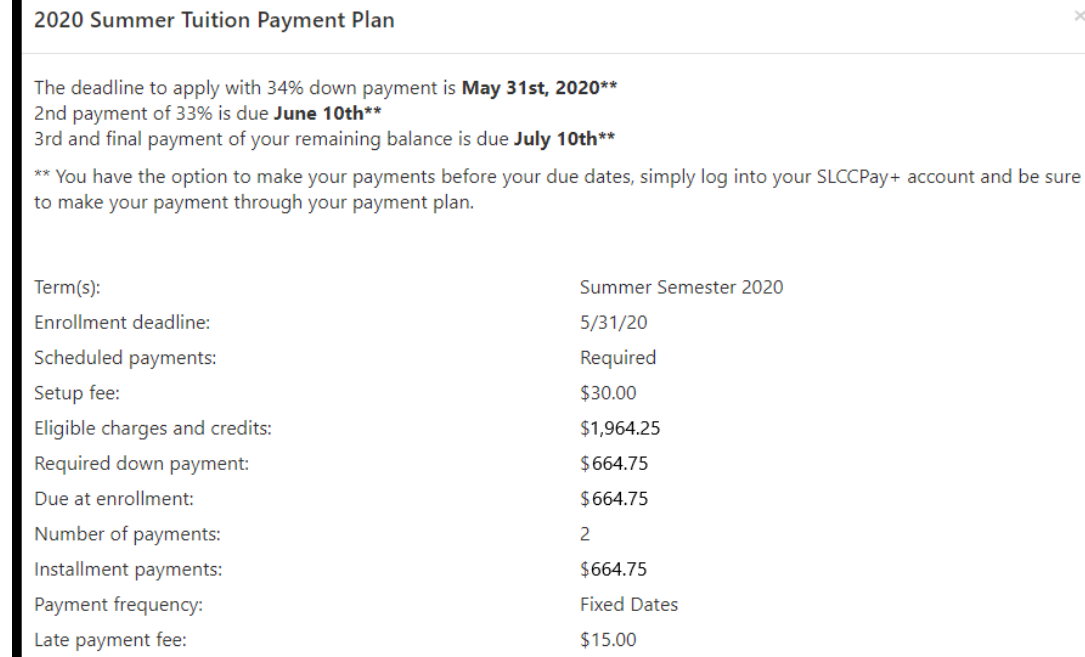

Cancel Select

- 7. Lea cuidadosamente la información y revise las fechas de los pagos fijos.
	- a. Usted puede escoger agregar una mayor cantidad al pago inicial requerido, lo que hará que el monto de las cuotas disminuya.
	- b. A usted se le pedirá hacer el pago inicial más adelante en este proceso. Si usted se puede registrar en el acuerdo de pago hoy, haga click en el botón **Continue.**

**Si usted ya tiene un Método de Pago Preferido el proceso lo llevará al Paso 9. Si usted quiere registrase en el plan, usando un método de pago diferente, seleccione el botón Back y siga al Paso 8.**

- 8. En la pagina de Payments,seleccione cómo le gustaría hacer el pago inicial. Este también será el método de pago que será utilizado para los futuros pagos del plan. Una vez que haya terminado, click **Continue** para moverse al Acuerdo de Plan de Pagos.
	- a. Para cambiar el método de pago de los pagos posteriores siga las indicaciones de la guía **TPP-Change Payment Method**.

- 9. Lea cuidadosamente el Acuerdo de Plan de Pagos y verifique (√) el cuadro al lado de **I agree to the terms and conditions (Estoy de acuerdo con los terminos y las condiciones mencionados arriba).**
	- a. Click **Continue** para moverse a ACH Acuerdo de Pagos**.**

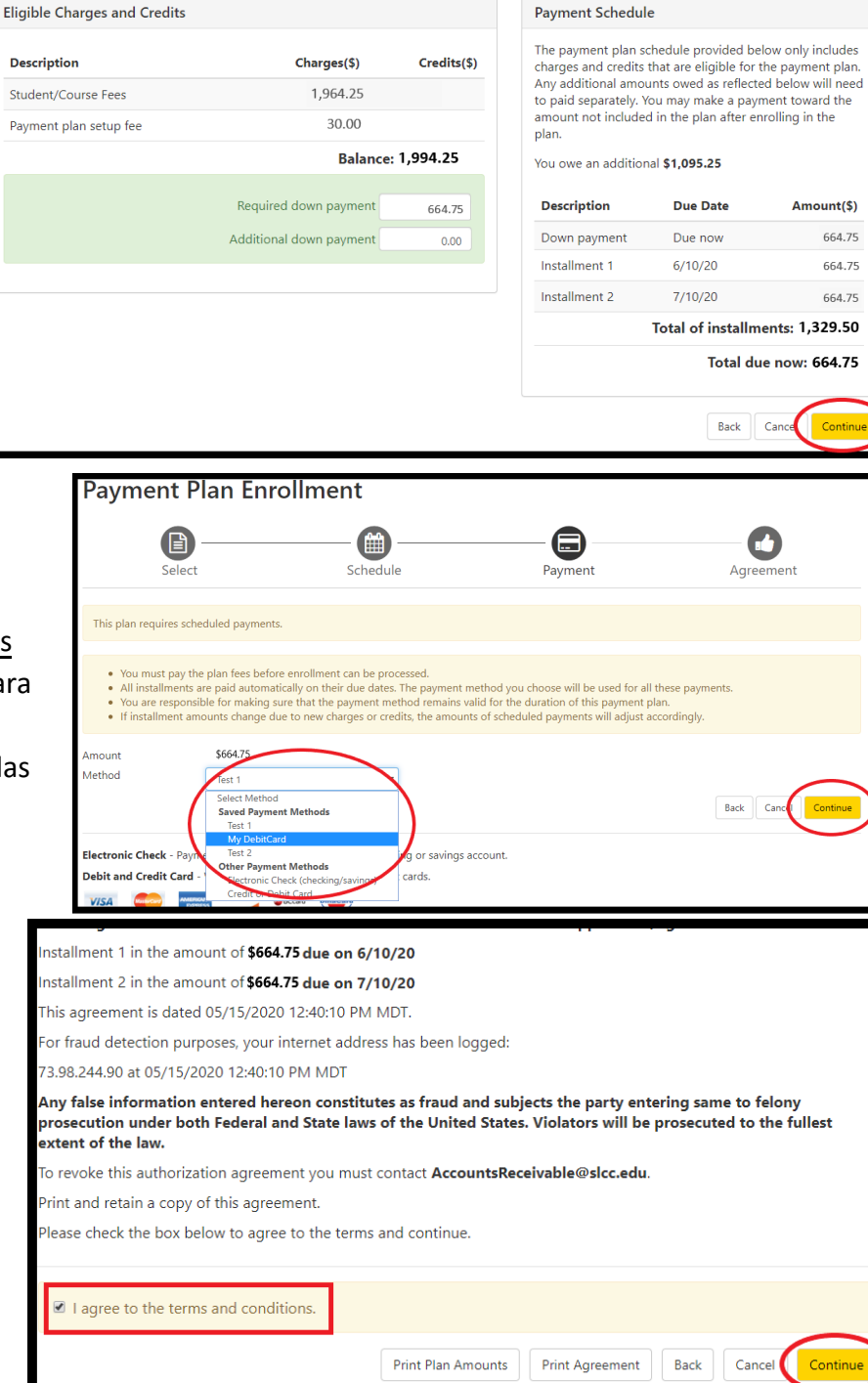

- 10. Lea detenidamente todo el Acuerdo de Pagos ACH. El TPP (Plan de Pago de Matrícula) solo se puede procesar con pagos automáticos. Lea cuidadosamente el acuerdo y verifique (√) el cuadro al lado izquierdo de **I agree to the terms and conditions (Estoy de acuerdo con los terminos y las condiciones mencionados arriba).**
	- a. Click **Continue** para finalizar su registro en el TPP.

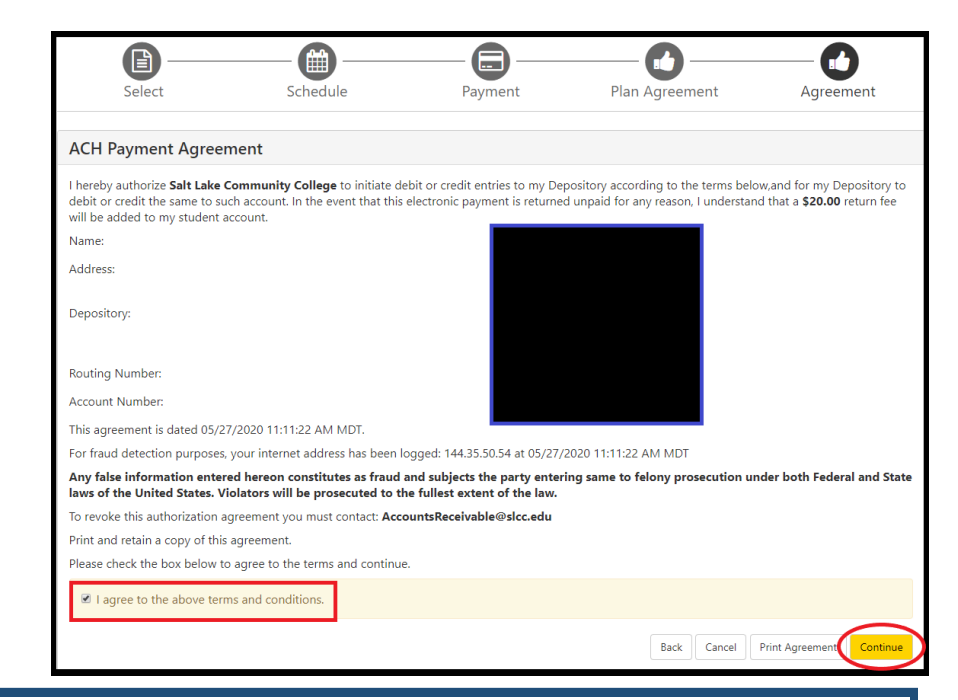

**Una vez que su Acuerdo de Pagos de Matrícula este listo, usted va a poder ver su acuerdo de pago en página de inicio (Home Page).** 

- **1. Student Account (Cuenta del Estudiante):** El balance total de su cuenta. Esto incluye TODOS los cargos, aún los de otros semestres.
- **2. Payment Plans (Acuerdos de Pago):** Puede ver el Balance de su Acuerdo de Pago de Matrícula.
	- **a. Balance No Incluido en el Plan:** Cualquier cargo, tal como cargo por pago tardío, o cargos para estudiantes internacionales. Usted tendrá que pagar esos cargos manualmente o con un cajero . Cargos Internacionales (Seguro de Salud/ Admisión Internacional) se deben pagar en su totalidad al principio del semestre. El no hacerlo puede causar que se le hagan cargos por pago retardado.
- **3. Pagos Programados :** Puede ver los pagos programados en su Plan, incluyendo la fecha y el monto, así como el método de pago que el sistema usará.

\*\***NOTA**: Para cancelar un pago programado [TPP Request to Cancel a Payment Form](https://etcentral.slcc.edu/#/form/5112) debe hacer click en el enlace anterior y lo debe enviar no más tarde de las 3 p.m. del día laboral anterior a la fecha del pago programado.

**\*Un pago programado no puede ser cancelado en la misma fecha del pago.\***

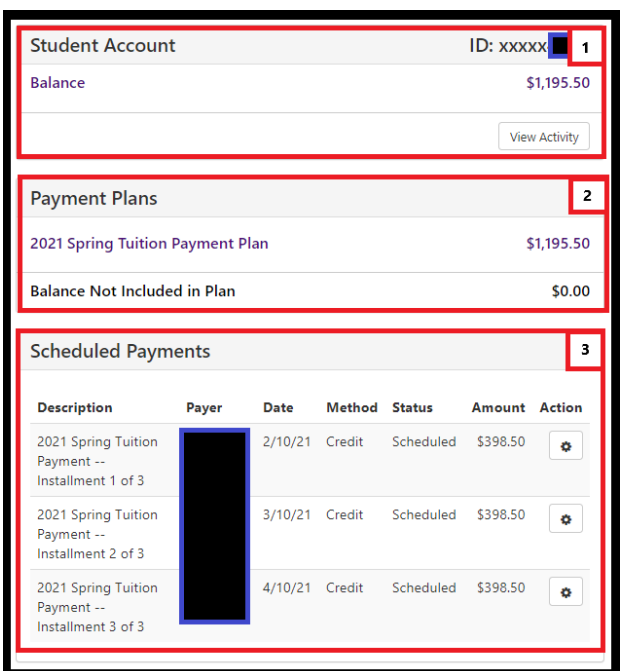